# **FINANCIAL INFORMATIONSYSTEM**

## **FIS Standard Curriculum**

## **Logistics Part 2: Goods Receipts and Invoice Receipts**

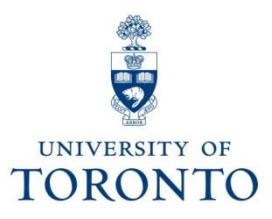

# **Course Objectives**

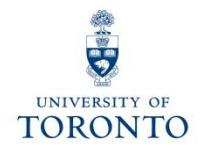

This course will help you:

- Understand when to create Goods Receipts and Invoice Receipts
- Process Goods Receipts and Invoice Receipts
- Make adjustments to Goods Receipts and Invoice **Receipts**
- Finalize and cancel PO for outstanding quantities once a GR/IR is created

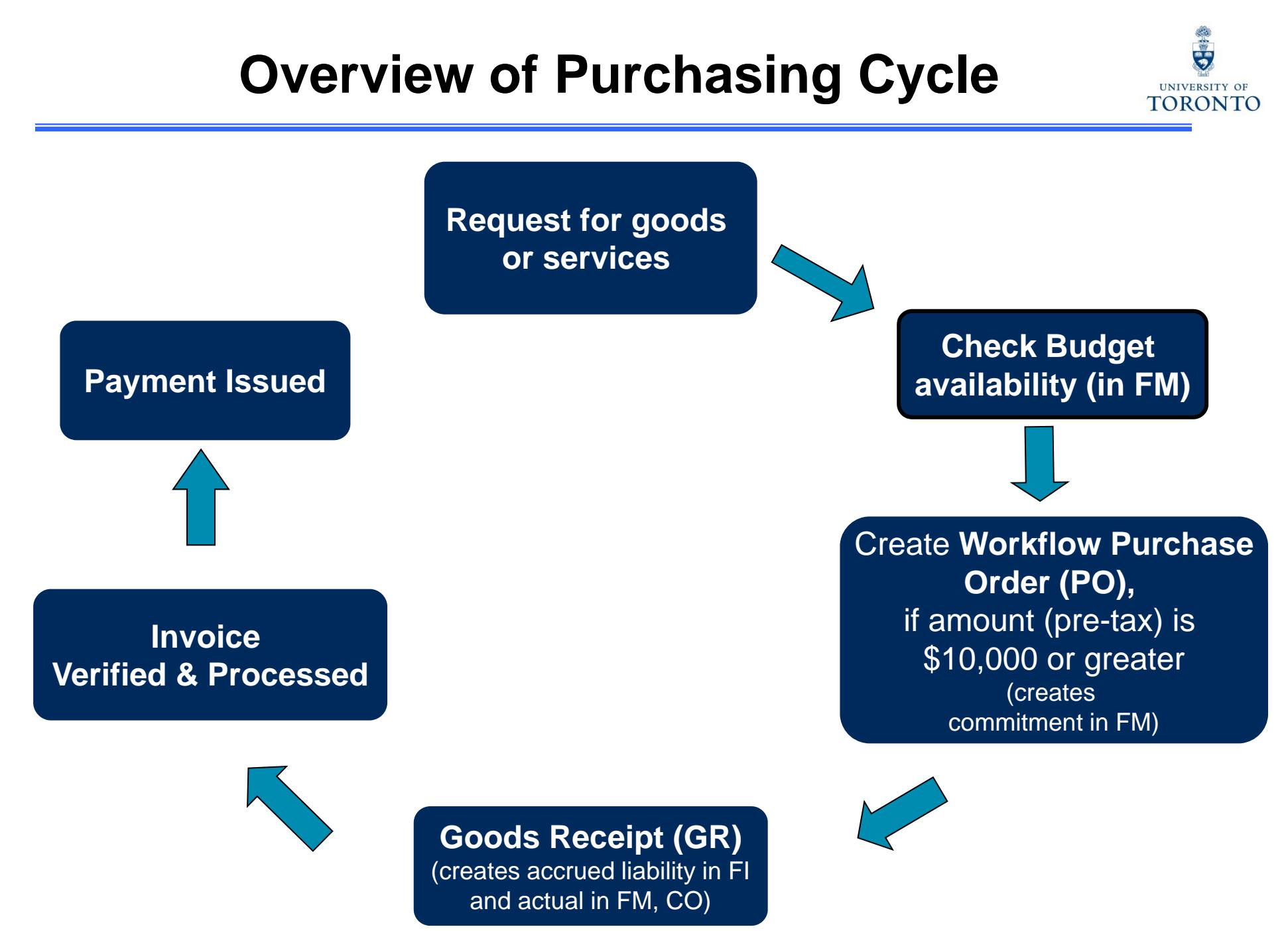

# **GR – What is it?**

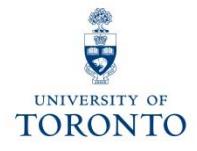

- • indicates goods and/or services have been received (as specified in the P.O. document).
- can refer to either the entire P.O. or parts of it (i.e., partial shipment).
- $\bullet$  is recorded on the **Purchase Order History** tab within the P.O., which provides a tracking mechanism indicating the status of the goods.
- Records as:
	- o an **accrued liability** in **Financial Accounting**
	- o an **actual** expense to the **Cost Center** or **Internal Order** in **Controlling** as well as Funds Center or Funds Center/Fund combination in **Funds Management (i.e., releases commitment)**

**Note:** As of September 1<sup>st</sup>, GR now posts as an actual to the FC or FC/Fund in Funds Management. This document will appear in Monthly Statement Accounts and all other FM reports.

# **GR – The Business Process**

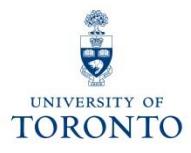

- **Step 1:** Confirm goods delivered is related to a PO
- **Step 2:** Verify the packing slip or delivery note information provided by vendor. If no **packing slip** is included, create your own **receiving/material report**.
- **Step 3:** Recipient acknowledges that goods or services are in acceptable condition
- **Step 4:** Create GR in FIS
- **Step 5:** Record FIS GR document number on your supporting document
- **Step 6:** File document(s) in accordance with **UofT File Plan**

## **Receiving Report**

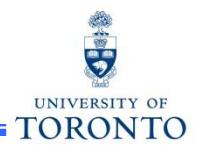

If goods are received without a packing slip, departments are required to create a **Receiving Report** as a substitute. The Receiving Report acts as the source document when processing a Goods Receipt.

When creating a receiving report, it must include:

- •Supplier's name and address
- •Receiving location (e.g., department's street address, building, room number)
- $\bullet$ Quantity received
- •Description of all items received
- •Signature (and printed name) of the individual who inspected the goods
- •Purchase Order number
- •Is this a partial shipment?
- $\bullet$  Indication that the goods have been received in good condition or are to be returned to the vendor, and if so, include a short explanation of the reason for the return
- •Document number provided by the system once goods receipt is posted

**GTFM Policy:** Receiving Report

- • http://finance.utoronto.ca/policies/gtfm/purchasing-and-payments-to
	- vendors/purchase-order-invoices/#receiving

## **GR - Purchase Order History Tab**

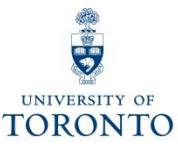

E Purchase Order Edit Goto Environment System Help  $-\exists$  X **\* KI GOO SHA DOOD TT 0%**  $\boldsymbol{\Omega}$ WNB: Standard WF PO 4500010996 Created by Rames Paramsothy  $\frac{1}{2}$ Messages  $\begin{bmatrix} i \\ i \end{bmatrix}$  Personal Setting WINB Standard WF PO v 4500010996 Vendor 100817 Grand & Work Doc. date 04.01.2021 Header 行民S A Material Short Text PO Quantity O... Deliv. Date Net Price Curr... Per O... Matl Group Pint Stor. Location Regmt No. Standard G&T flip stands 2EA 11.01.2021 49.99CAD 1 EA Office Equ/S., U OF T, ST, GEOR., ACCT, PAY, CO. G&T #645 flip stand charts 25EA 11.01.2021 8.99 CAD  $1$ EA Office Equ/S., U OF T, ST, GEOR., ACCT, PAY, CO. 6EA 11.01.2021 EA Office Equ/S., U OF T, ST. GEOR ACCT PAY CO. Prozima overhead projector 1.342.00 CAD  $\frac{1}{2}$ EA Office Equ/S. U OF T, ST. GEO ts laser pointer 1EA 11.01.2021 23.99CAD 1 Click here to open EA Office Equ/S. U OF T, ST. GEO hipping & handling 1EA 11.01.2021 25.00 CAD 1 dropdown list  $\sum_{i=1}^n \frac{1}{i} \sum_{i=1}^n \frac{1}{i} \sum_{i=1}^n \frac{1}{i} \sum_{i=1}^n \frac{1}{i} \sum_{i=1}^n \frac{1}{i} \sum_{i=1}^n \frac{1}{i} \sum_{i=1}^n \frac{1}{i} \sum_{i=1}^n \frac{1}{i} \sum_{i=1}^n \frac{1}{i} \sum_{i=1}^n \frac{1}{i} \sum_{i=1}^n \frac{1}{i} \sum_{i=1}^n \frac{1}{i} \sum_{i=1}^n \frac{1}{i} \sum_{i=1}^n \frac{$ 歐歐 스토푸주 6  $\mathfrak{A}$ indard G&T flip stands AV h Item  $\rightarrow$   $\Box$ Material Data Quantities/Weights | Delivery Schedule Delivery Invoice Conditions Account Assignness Purchase Order History Texts Delivery Address Confirmations Material Data **ATHIT FIRE A BELL** Quantities/Weights  $\mathbb{R}$  $\vert$  i 略分 Sh. Text MvT Material Document Item Posting Date »Quanti... Delivery cost quantity OUn »Amount in... L.cur »Qt 11 OPUn DelCostQty (OPU... Order Price U... BAmount Crcy Reference Delivery Schedule  $0 EA$ 103.39 CAD 101 5000006415 1 19:01.2021  $\mathfrak{I}$  $\overline{2}$ 0 EA 103.39 CAD 8787 Delivery **Tr./Ev. Goods receipt**  $\overline{2}$ EA . 103.39  $\blacksquare$  $\overline{2}$ EA -103.3 CAD  $\overline{\phantom{0}}$ Invoice Conditions · Purchase Order History **Гехт** Delivery Address The **Purchase Order History** tab will **only** be Confirmations Condition Control available if a GR has been processed. Retail Lease 7

## **Adjustments to a Processed GR**

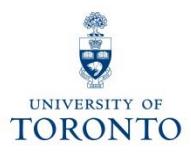

#### **GR Reversal:**

If, **after** the **GR is processed**, goods are found to be **unsatisfactory**, and supplier is unable to replace them with satisfactory goods in a timely manner, return the goods to suppliers for credit.

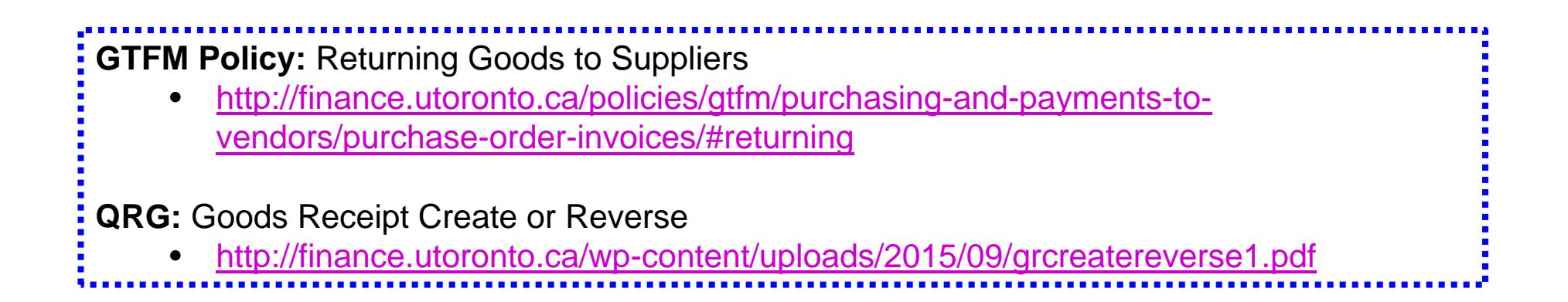

## **IR – What is it?**

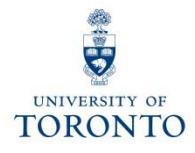

### **Invoice Receipt (IR):**

- •acknowledges that the vendor has sent an invoice
- • represents vendor's **formal request for payment** for goods/services delivered

**Note**: An IR can be only be processed for an item if a GR has already been processed.

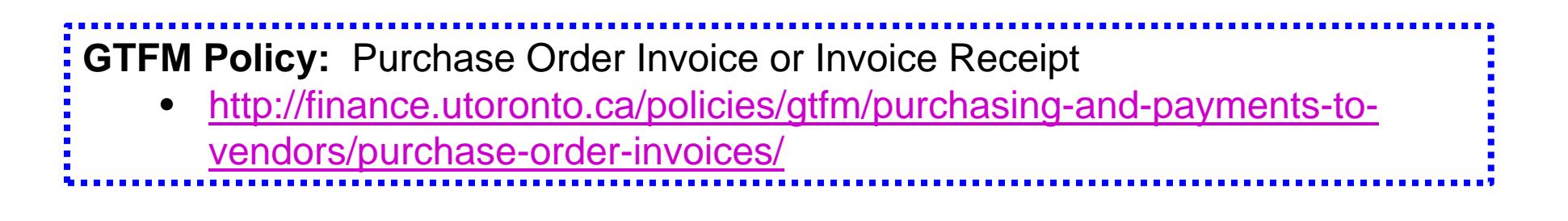

## **IR – The Business Process**

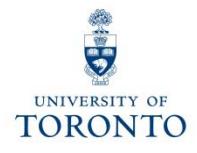

- **Step 1:** Receive vendor invoice requesting payment.
- **Step 2:** Determine PO related to invoice payment.
- **Step 3:** Verify that goods are received in satisfactory and agreed upon condition
- **Step 4:** Ensure Goods Receipt document has been posted in FIS
- **Step 5:** Create IR in FIS
- **Step 6:** Record FIS IR document number on your supporting document and file according to the U of T File plan

**QRG:** Create Invoice (PO related) for an Invoice Receipt

- • http://finance.utoronto.ca/wp-content/uploads/2015/11/Create-Invoice-or-
	- Credit-Memo-purchase-order-related-Converted.pdf

## **Adjustments to a Processed IR**

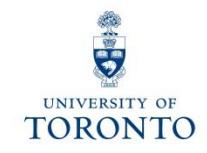

Adjustments to processed IR documents depend on its **cheque status**:

- 1. Cheque NOT issued → IR reversal
- 2. Cheque issued & NOT cashed → Request stop payment
- 3. Cheque cashed → Credit Memo

**FAQ:** Verifying Whether a Cheque has been Produced/Cashed

•http://finance.utoronto.ca/faqs/cheque-production/

### **Adjustment to a Processed IR: IR Reversal**

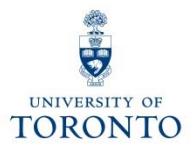

### **Cheque Not Issued IR reversal:**

If **cheque** has **NOT been issued,** refer to the **Cancel Invoice Receipt** reference guide to learn how to:

- reverse the IR document
- contact **Accounts Payable** to cancel/clear the associated FI documents (51xxxxxxxx)

**QRG:** Cancel Invoice Receipt (IR)

• http://finance.utoronto.ca/wp-content/uploads/2015/11/Cancel-Invoice-Receipt-Converted.pdf

## **Adjustment to Processed IR: Request Stop Payment**

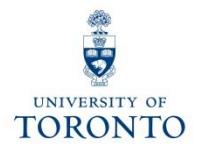

#### **Cheque issued, NOT cashed Request stop payment**

- 1. Complete the **Cheque/Draft Re-issue or Cancel Request Form.**
- 2. Scan and email the form to **Accounts Payable** in the Financial Services Department via email at **ap.fsd@utoronto.ca**. Also, if you are in possession of **the cheque** attach a scanned copy of it in the email.

Include the following in your email:

- •your **Contact information**
- •**Cheque number**
- • **Document numbers** (each IR is issued two document numbers)
	- oLogistics IR document number: 52xxxxxxxx
	- $\Omega$ FI document number: 51xxxxxxxx
- •**• Reason** for the Stop Payment
- •Whether or not cheque will be **reissued**

### **Adjustment to a Processed IR: Credit Memo**

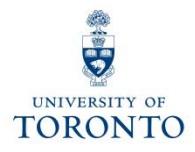

#### **Cheque HAS been cashed Credit Memo**

When entering a **PO related Credit Memo**, enter the "**Enter Invoice**" screen and change the transaction to "**Credit memo**" :

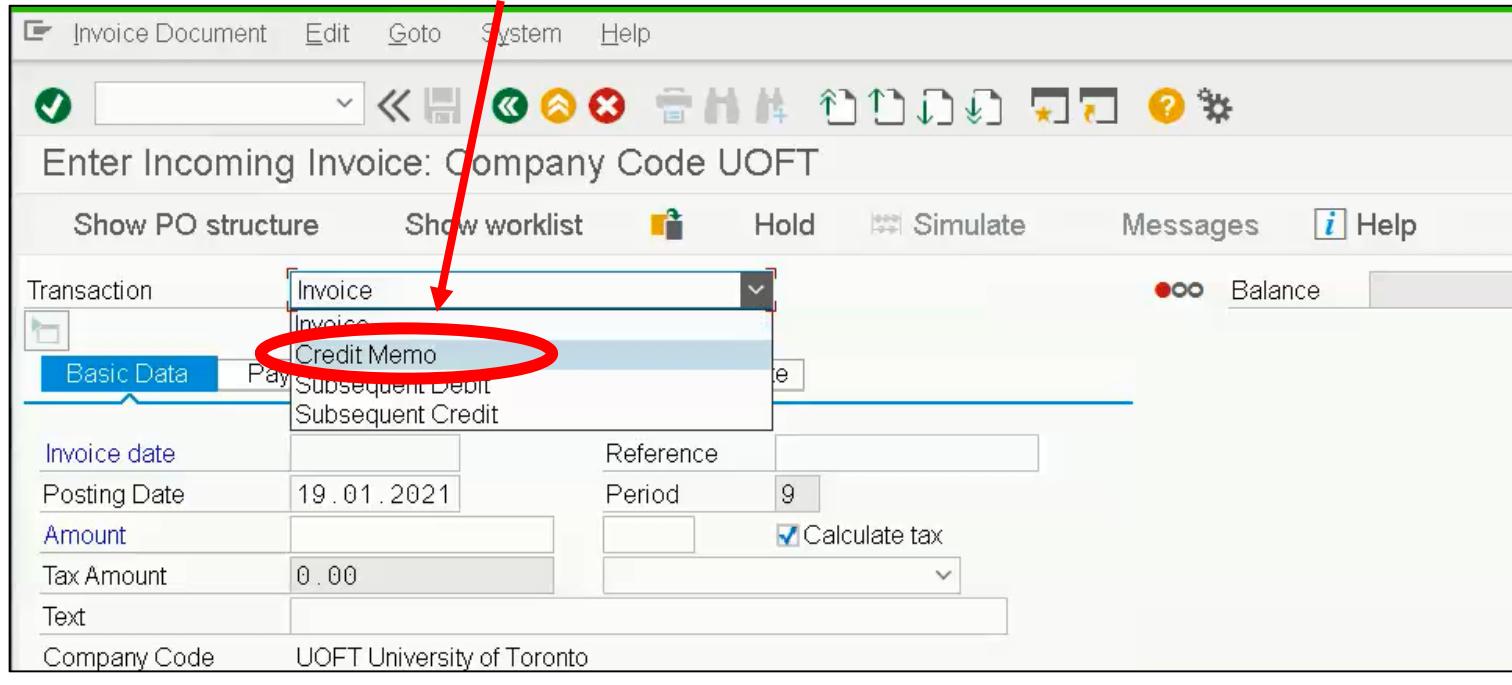

**QRG:** Create Invoice or Credit Memo (PO related)

• http://finance.utoronto.ca/wp-content/uploads/2015/11/Create-Invoiceor-Credit-Memo-purchase-order-related-Converted.pdf intervalsed in the set of  $\frac{14}{14}$ 

## **IR – The Purchase Order History tab**

TOR

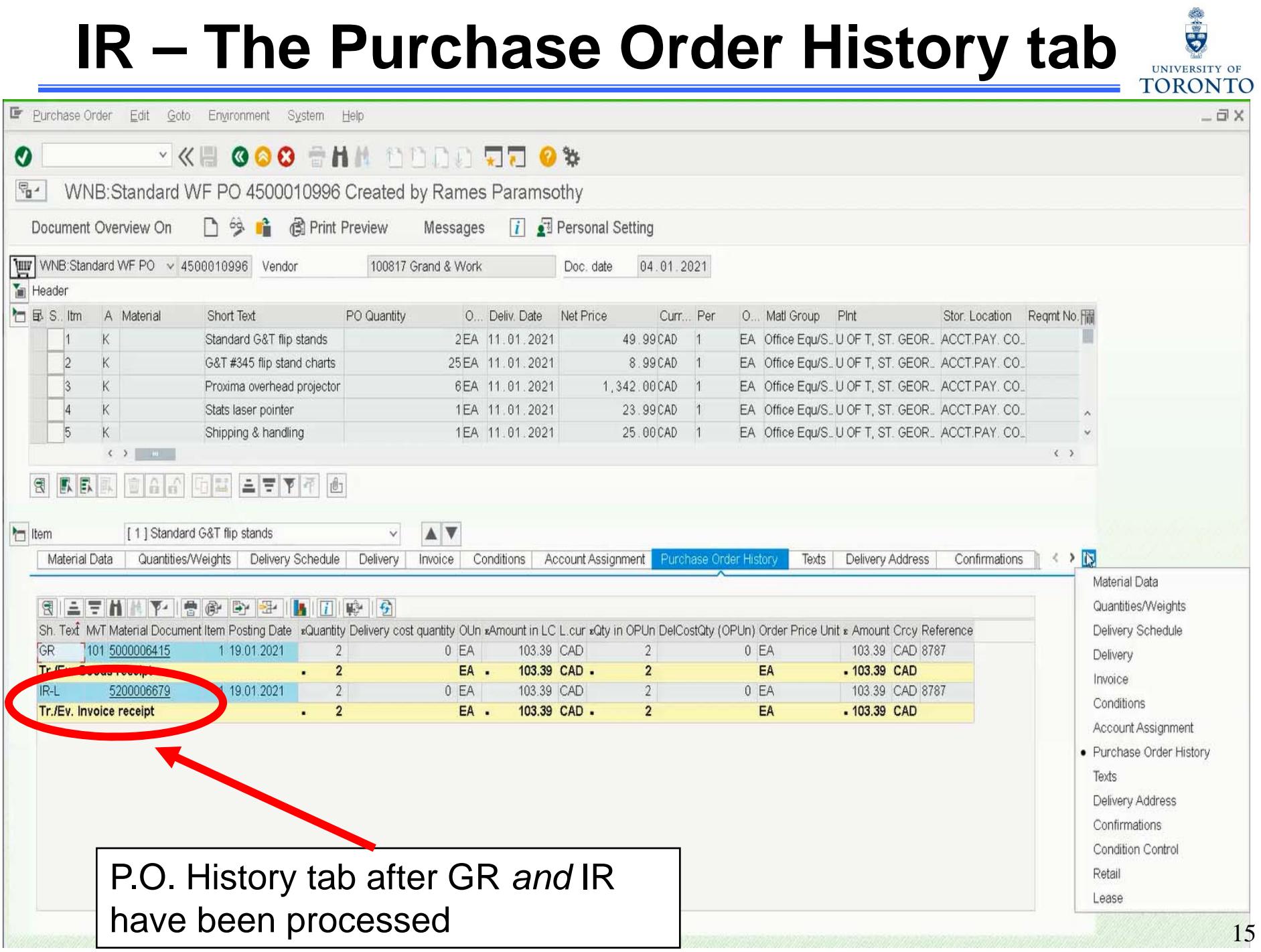

## **Settle/Finalize PO upon GR/IR Completion**

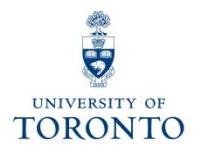

#### **Question 1:**

When is it necessary to finalize/cancel or delete a PO line item?

#### **Answer 1:**

When there is an outstanding PO line item *quantity* balance, but no further deliveries or invoices will be received.

#### **Question 2:**

What happens when a PO line item is finalized/cancelled or deleted?

#### **Answer 2:**

The PO funds reservation (commitment) is released back into the funding source's free balance.

**FAQ:** Purchase Order – Goods Receipts –Invoice Receipt • http://finance.utoronto.ca/faqs/purchase-order-goods-receipt-invoice-receipt/ **QRG:** Purchase Order Finalize or Cancel •http://finance.utoronto.ca/wp-content/uploads/2015/09/pofinalizecancl.pdf  $\frac{1}{16}$ 

# **Course Objectives**

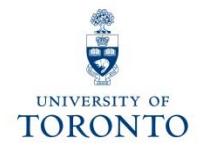

Review:

- Understand when to create Goods Receipts and Invoice Receipts
- Process Goods Receipts and Invoice Receipts
- Make adjustments to Goods Receipts and Invoice **Receipts**
- Finalize and cancel PO for outstanding quantities once a GR/IR is created

# **WEB Documentation**

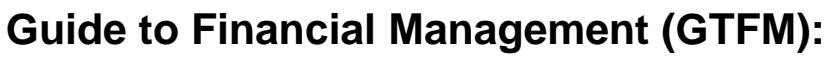

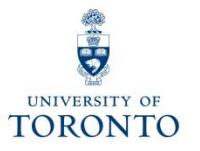

- • Receiving Report: http://finance.utoronto.ca/policies/gtfm/purchasing-and-payments-tovendors/purchase-order-invoices/#receiving
- $\bullet$  Returning Goods to Suppliers: http://finance.utoronto.ca/policies/gtfm/purchasing-and-payments-tovendors/purchase-order-invoices/#returning
- • Purchase Order Invoice or Invoice Receipt: http://finance.utoronto.ca/policies/gtfm/purchasing-andpayments-to-vendors/purchase-order-invoices/

#### **Quick Reference Guides (QRGs):**

- • Goods Receipt Create or Reverse: http://finance.utoronto.ca/wpcontent/uploads/2015/09/grcreatereverse1.pdf
- • Create Invoice (PO related) for an Invoice Receipt: http://finance.utoronto.ca/wpcontent/uploads/2015/11/Create-Invoice-or-Credit-Memo-purchase-order-related-Converted.pdf
- • Cancel Invoice Receipt: http://finance.utoronto.ca/wp-content/uploads/2015/11/Cancel-Invoice-Receipt-Converted.pdf
- • Purchase Order Finalize or Cancel: http://finance.utoronto.ca/wpcontent/uploads/2015/09/pofinalizecancl.pdf

#### **Frequently Asked Questions (FAQs):**

- • Purchase Orders – Goods Receipt – Invoice Receipts: http://finance.utoronto.ca/faqs/purchase-ordergoods-receipt-invoice-receipt/
- • Verifying Whether a Cheque has been Produced/Cashed: http://finance.utoronto.ca/faqs/chequeproduction/ 18

## **NEED HELP?**

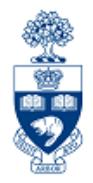

### https://easi.its.utoronto.ca/ams-help-form/

Help is a facility for all AMS subsystems:

- •Use the WEB form found at the above address
- • Select the appropriate AMS module (e.g., FIS: FAST Team)
- •Complete all the information required on the form
- •Click on the **Send it!** button

**Mail box is monitored Monday to Friday 9:00 a.m. - 5:00 p.m.**

## **FAST Team Contacts**

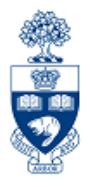

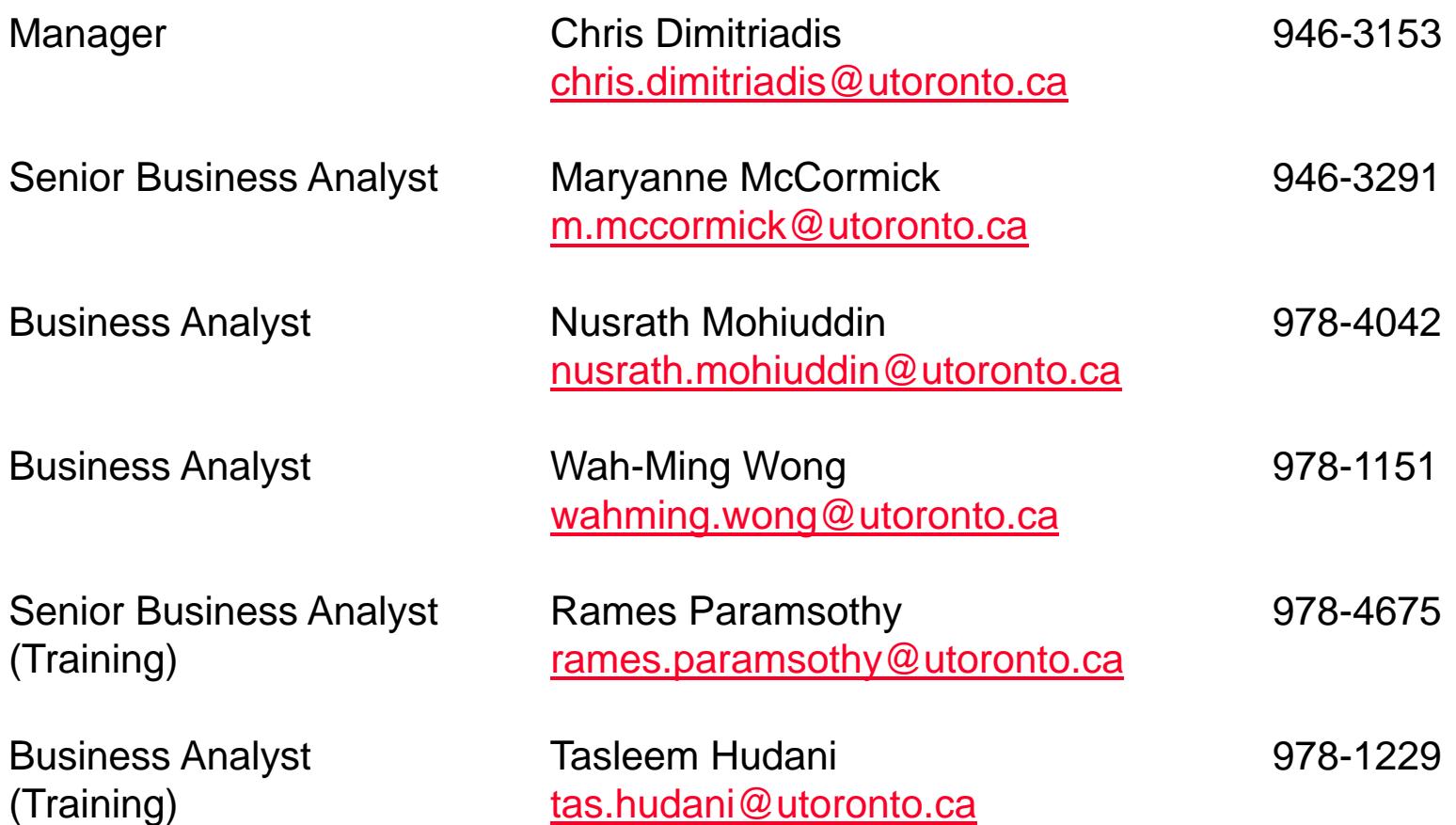

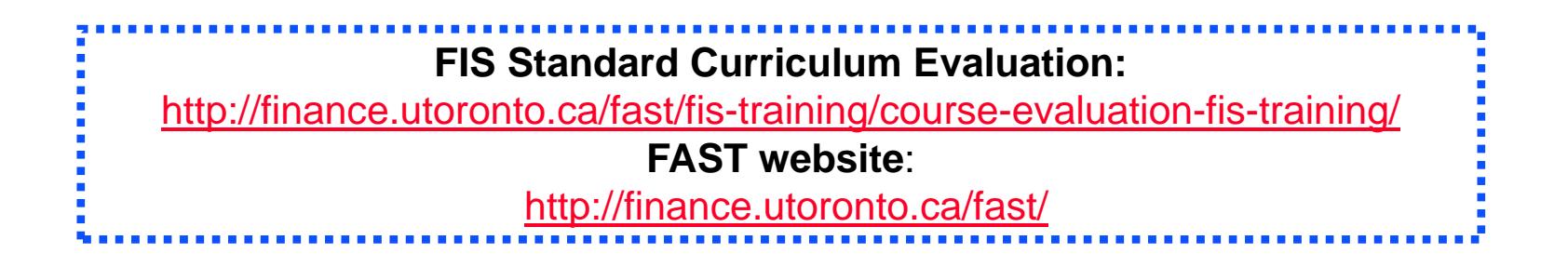

20